# **Оглавление**

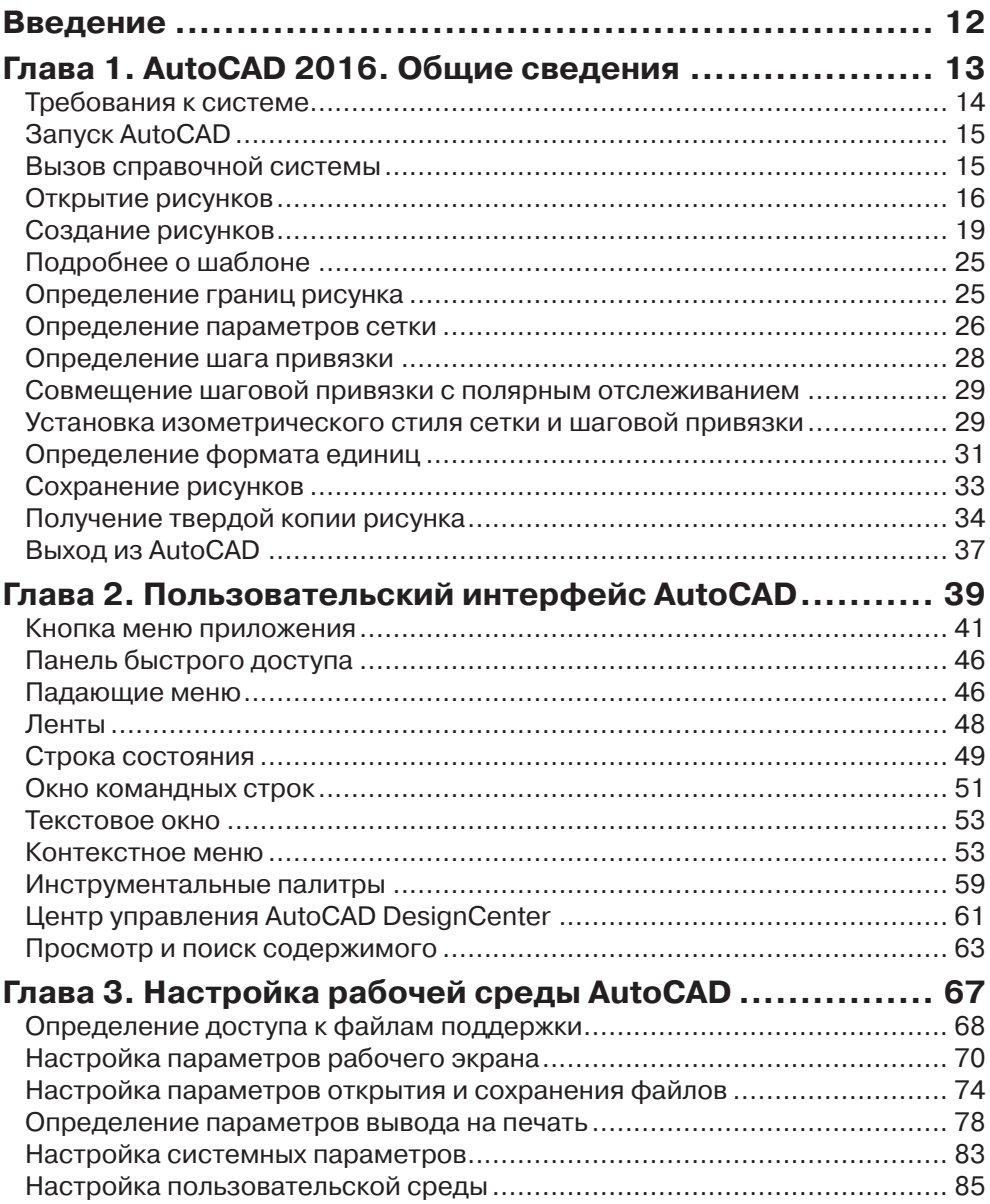

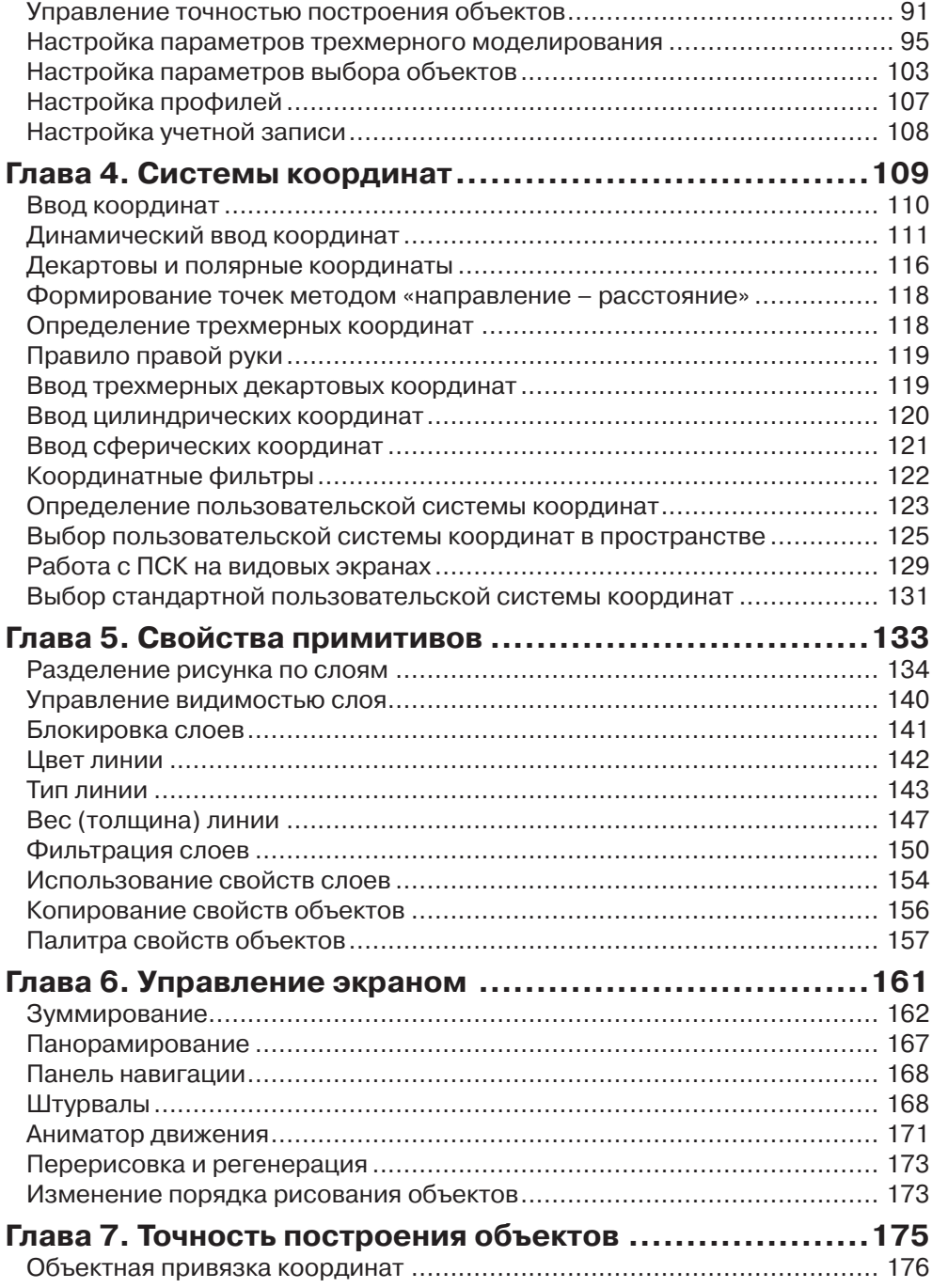

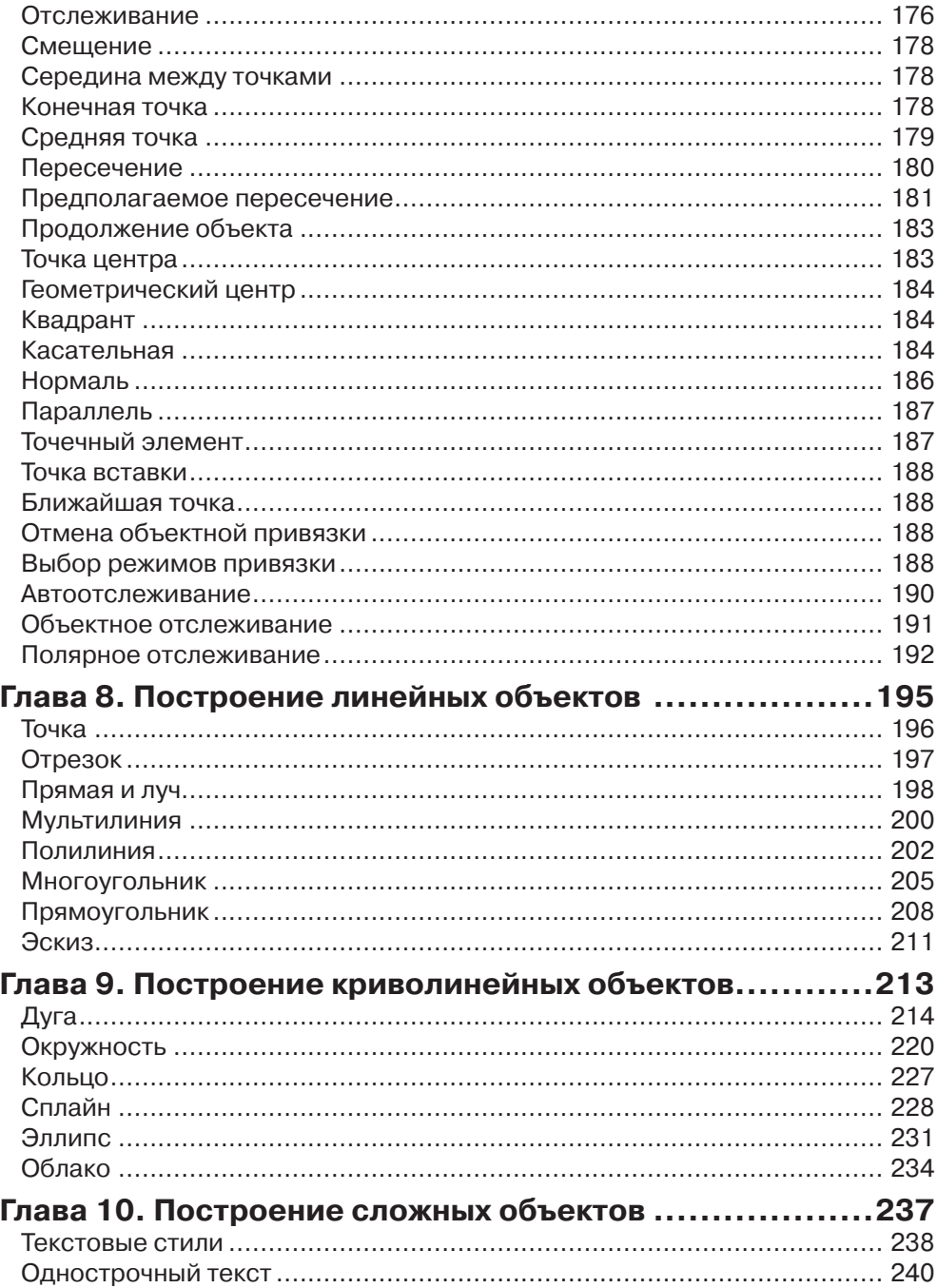

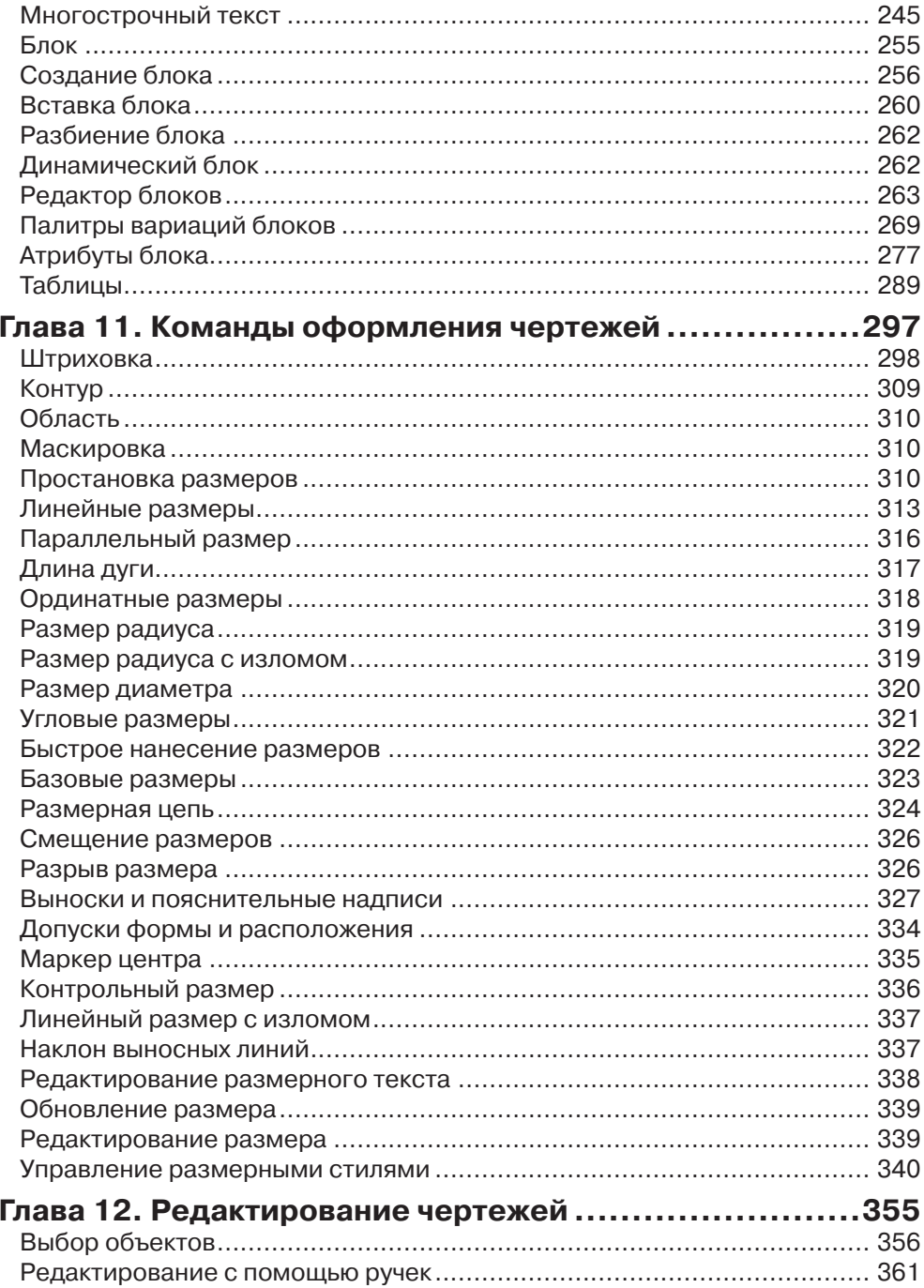

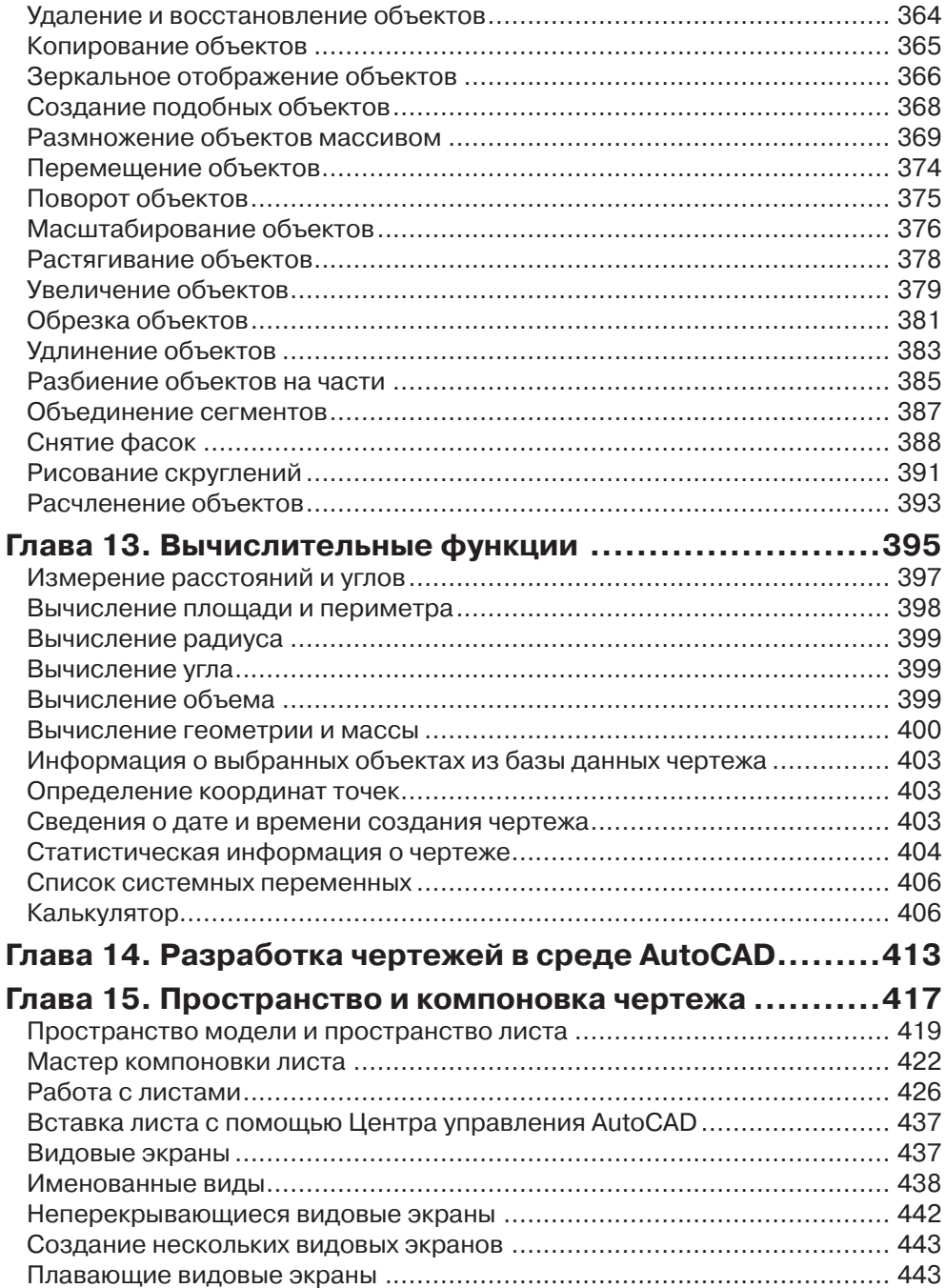

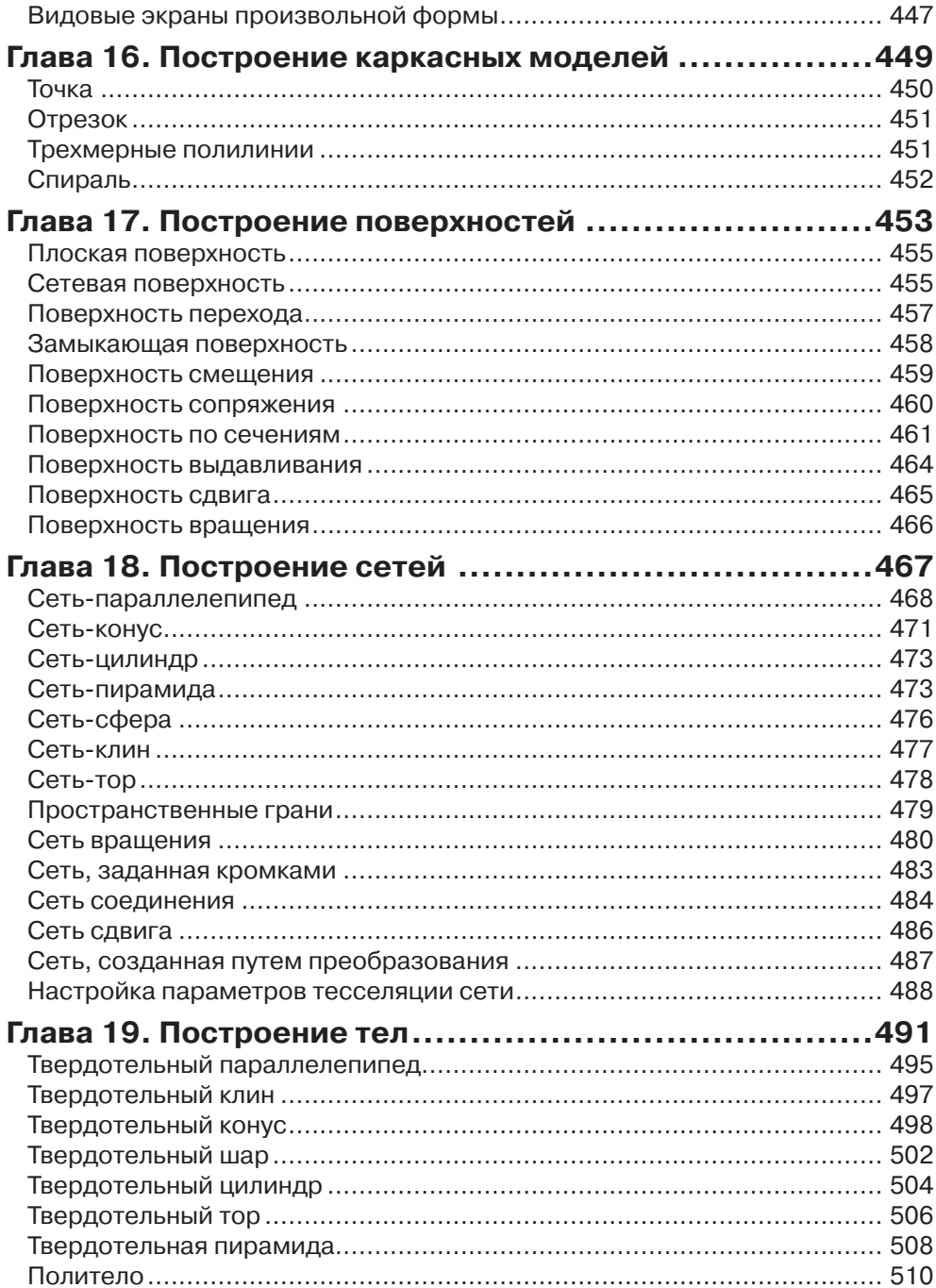

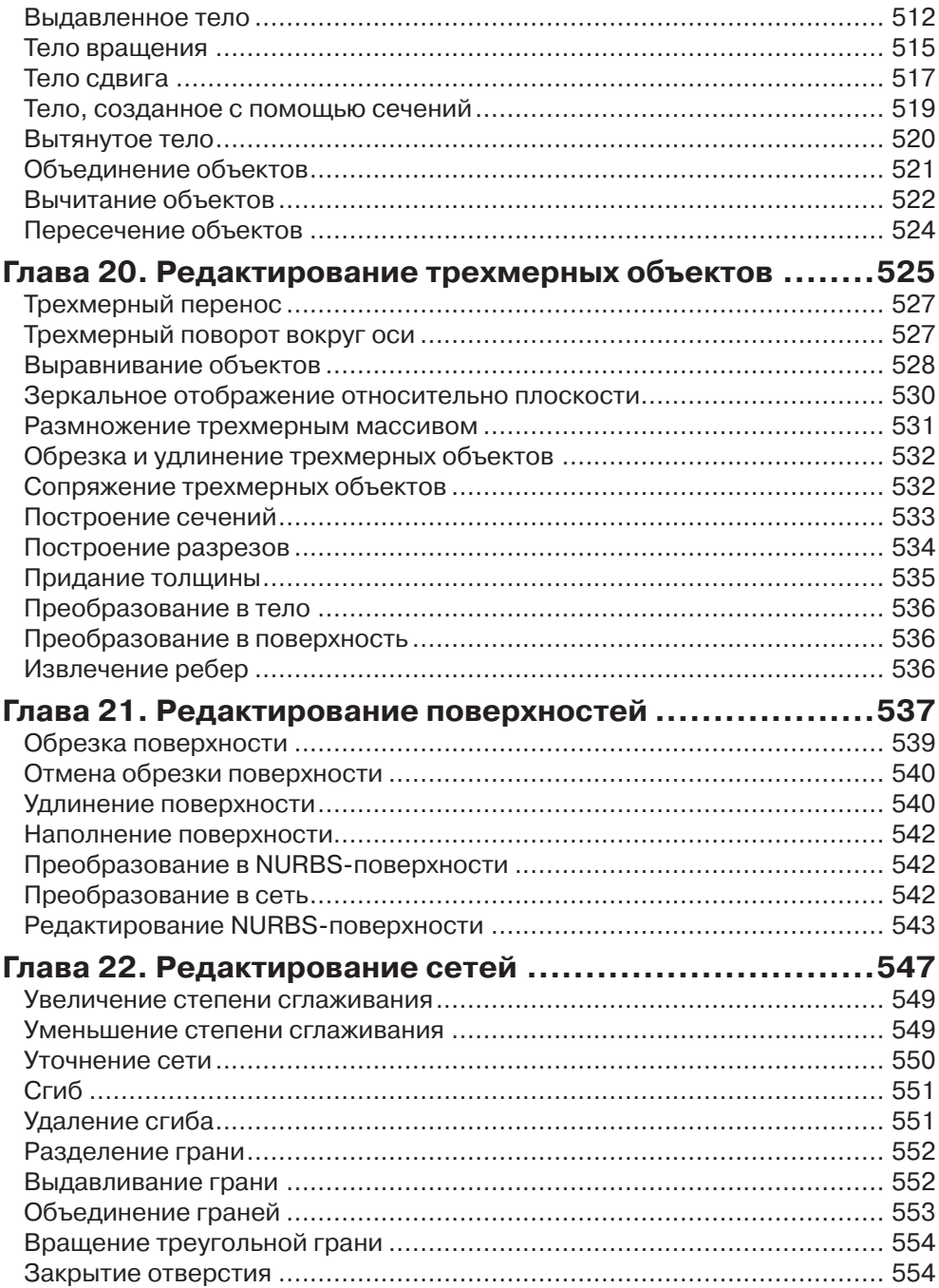

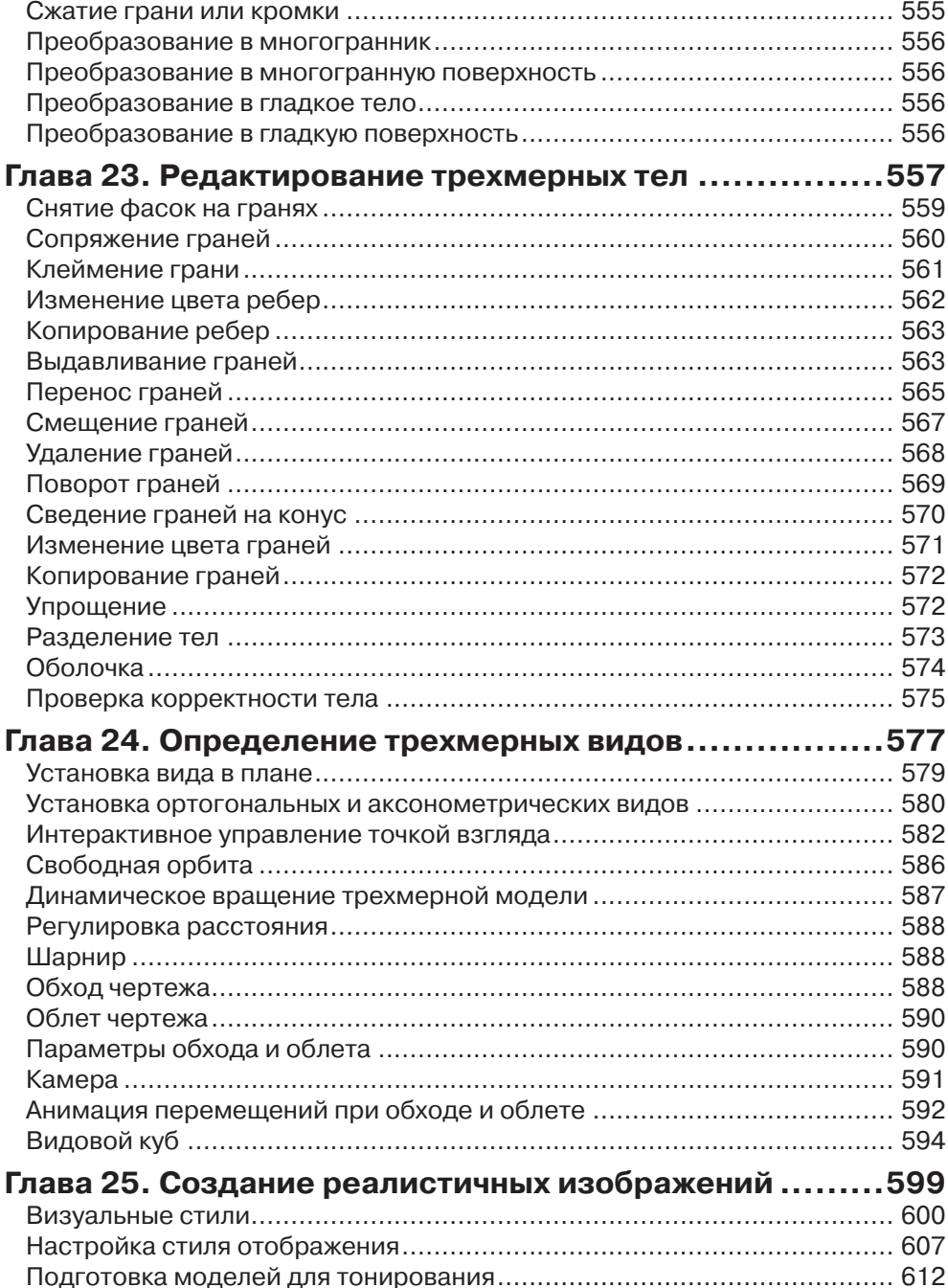

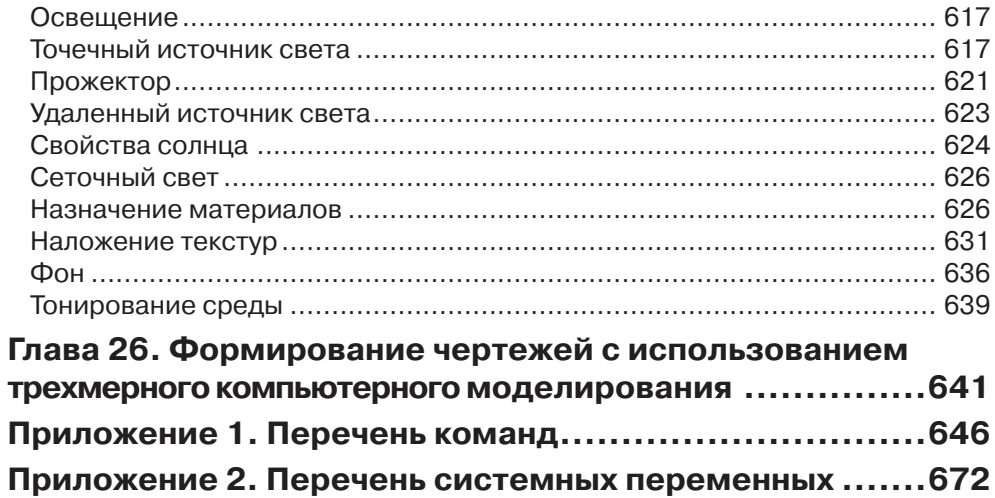

## **Введение**

В настоящее время существует множество графических редакторов и программ геометрического моделирования. Компания Autodesk – один из ведущих производителей систем автоматизированного проектирования и программного обеспечения (ПО) для конструкторов, дизайнеров, архитекторов. Это крупнейший в мире поставщик ПО и услуг для промышленного и гражданского строительства, машиностроения, геоинформатики, цифровых средств передачи информации и беспроводной связи.

Система AutoCAD, разработанная этой компанией, является лидирующей среди платформ программного обеспечения систем автоматизированного проектирования (САПР). Она предназначена для профессионалов, которым требуется воплощать свои творческие замыслы в реальные динамические проекты.

AutoCAD – программа с богатой и во многом уникальной историей. Впервые она увидела свет в 1982 году под именем MicroCAD. Первая версия AutoCAD ознаменовала начало настоящей революции в автоматизированном проектировании. Сегодня AutoCAD используют в своей работе миллионы проектировщиков во всем мире на процессорах в тысячи раз мощнее тех, которые были установлены на первых персональных компьютерах.

AutoCAD является постоянно развивающейся базовой средой проектирования. Каждая новая версия программы наследует все лучшее от предыдущих и направлена на повышение производительности и эффективности работы пользователей.

В версии AutoCAD 2016 компания Autodesk предлагает архитекторам, дизайнерам, инженерам и проектировщикам новый инструмент для еще более полного воплощения их идей в реальность.

# **Глава 1**

# **AutoCAD 2016. Общие сведения**

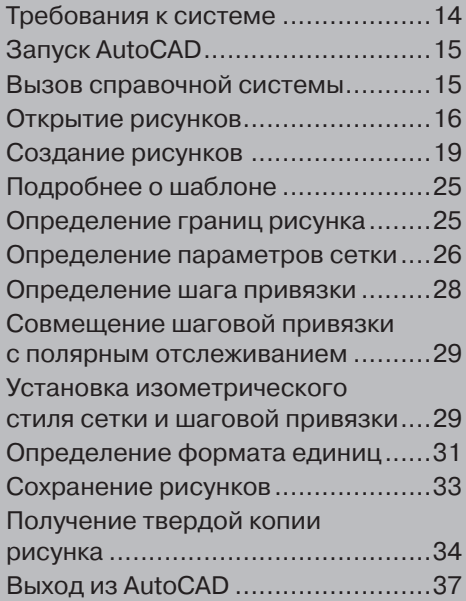

#### **Требования к системе**

AutoCAD может работать как в автономном режиме, так и в локальной сети.

Для эффективной работы 32-разрядной версии AutoCAD 2016 под управлением операционной системы Windows необходимы следующие программные и аппаратные средства:

- операционные системы: Windows® 8 Standard, Enterprise или Professional edition; Windows® 7 Enterprise, Ultimate, Professional, или Home Premium edition; Windows<sup>®</sup> XP Professional или Home edition (с пакетом обновлений SP2 или более поздним);
- процессор: Windows® XP *–* двухъядерный процессор Intel® Pentium® IV или AMD Athlon с тактовой частотой 1,6 ГГц или выше, с поддержкой технологии SSE2; Windows® 7 или Windows® 8 – двухъядерный процессор Intel® Pentium® IV или AMD Athlon с тактовой частотой не менее 3,0 ГГц, с поддержкой технологии SSE2;
- $\Box$  браузер: Windows Internet Explorer® 7.0 или более поздний;
- оперативная память: 2 Гбайт (рекомендуется 4 Гбайт);
- монитор VGA с разрешением не менее 1024×768 и поддержкой режима True Color (рекомендуется 1600×1050);
- жесткий диск: 6 Гбайт свободного места для установки;
- привод компакт-дисков: DVD-ROM (для установки программы).

Для работы 64-разрядной версии AutoCAD 2016 необходимо:

- операционные системы: все перечисленные для 32-разрядной версии AutoCAD 2016;
- процессор: AMD Athlon 64, AMD Opteron™, Intel® Xeon® с поддержкой Intel® EM64T или Intel® Pentium® IV с поддержкой Intel® EM64T (все с технологией SSE2);
- $\Box$  браузер: Windows Internet Explorer® 7.0 или более поздний;
- оперативная память: 2 Гбайт (рекомендуется 4 Гбайт);
- монитор VGA с разрешением не менее 1024×768 и поддержкой режима True Color (рекомендуется 1600×1050);
- жесткий диск: 6 Гбайт свободного места для установки;
- привод компакт-дисков: DVD-ROM (для установки программы).

Дополнительные требования к программным и аппаратным средствам, необходимые для 3D-моделирования:

- процессор: Pentium® IV или AMD Athlon c тактовой частотой 3 ГГц или выше; либо двухъядерный процессор Intel или AMD с тактовой частотой 2 ГГц или выше;
- дополнительно 6 Гбайт свободной памяти на жестком диске, необходимой для установки;

 видеоадаптер с экранным разрешением 1280×1024 с памятью не менее 128 Мбайт, а также с поддержкой режима True Color, технологии Pixel Shader 3.0 или более поздней версии; графический адаптер класса рабочих станций с поддержкой Direct3D®.

### **Запуск AutoCAD**

Запуск AutoCAD осуществляется следующими способами:

- на **Панели задач** выберите из меню **Start → Programs → Autodesk → Auto-CAD 2016**;
- на **Рабочем столе** Windows дважды щелкните на пиктограмме **AutoCAD 2016**.

При запуске AutoCAD предлагает создать новый неименованный рисунок. Можно либо начать создавать в нем объекты, либо загрузить с диска один из уже имеющихся файлов.

При открытии ранее подготовленного рисунка всем системным переменным присваиваются значения, которые они имели в ходе последнего сеанса работы с ним. Это происходит благодаря тому, что переменные сохраняются в файле вместе с рисунком.

Если же вы начинаете работу «с нуля», следует предварительно задать ряд установок. Обычно это делается автоматически с помощью Мастера подготовки **Wizard Description**. AutoCAD позволяет менять установки и в ходе сеанса, если возникает такая необходимость.

#### **Вызов справочной системы**

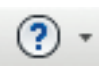

В любой момент работы с AutoCAD можно получить доступ к электронной документации по программе. Для этого необходимо выбрать в падающем меню пункт **Help** (рис. 1.1). Альтернативный вариант – нажать клавишу **F1** на функциональной клавиатуре или ввести символ **?** в командной строке.

| <b>Parametric</b> | Window                    |     | Help.        | <b>Express</b>                                    |    |                                                                                       |          |
|-------------------|---------------------------|-----|--------------|---------------------------------------------------|----|---------------------------------------------------------------------------------------|----------|
| press Tools       | Featured Ap <sup>7</sup>  |     |              | Help                                              | F1 |                                                                                       |          |
| Иś.               | Linear +<br>Leader $\sim$ |     |              | Download Offline Help                             |    | <b>最</b> Create<br>H.                                                                 | ByLayer  |
| ension            |                           |     |              | <b>Additional Resources</b>                       |    | Support Knowledge Base                                                                | – ByLayε |
| Ŧ                 | Table                     | Pro |              | <b>Send Feedback</b>                              |    | <b>Online Training Resources</b>                                                      | - ByLaye |
| notation $\sim$   |                           |     |              | Customer Involvement Program<br>Desktop Analytics |    | <b>Online Developer Center</b><br>Developer Help<br>Autodesk User Group International | $es =$   |
|                   |                           |     | $\mathbf{G}$ | About AutoCAD 2016                                |    |                                                                                       |          |

**Рис. 1.1.** Падающее меню справочной системы

Падающее меню **Help** содержит следующие пункты:

- $\Box$  $\text{Help}$  – загрузка справочной системы;
- **Download Offline Help** скачать справочную систему для работы в режиме  $\Box$ вне сети:
- $\Box$  Additional Resources дополнительные ресурсы:
	- Support Knowledge Base  $-$  база знаний службы поддержки: часто задаваемые вопросы, сведения о последних обновлениях продукта, информация о дискуссионных группах, специальные программы поддержки (требуется соединение с Интернетом);
	- Online Training Resources ресурсы для интерактивного обучения: информация об авторизованных учебных центрах Autodesk и прочих учебных центрах, сведения о сертификации, ссылки на дискуссионные группы, средства обучения (требуется соединение с Интернетом);
	- Online Developer Center интерактивный центр разработчика: постоянно обновляющиеся ресурсы, содержащие ответы на вопросы, заданные пользователями, образцы приложений, электронную документацию (требуется соединение с Интернетом);
	- Developer Help загрузка системы документации для разработчиков;
	- Autodesk User Group International группы пользователей Autodesk во всем мире;
- $\Box$  Send Feedback обратная связь (требуется соединение с Интернетом);
- $\Box$  Customer Involvement Program... загрузка программы вовлечения пользователей Autodesk:
- **Desktop Analytics...** загрузка программы настольной аналитики;  $\Box$
- $\Box$ **About AutoCAD 2016** – загрузка информации о программе.

### Открытие рисунков

Программа AutoCAD по умолчанию записывает внутреннее представление рисунка в файл с расширением DWG. Кроме рисунка, файл содержит ряд параметров, определяющих значения переключателей режимов шага привязки **SNAP**, сетки GRID, ортогонального режима ORTHO; принятые единицы измерения и точность представления; границы рисунка; организацию слоев; форматы и логотипы; размерные и текстовые стили; типы линий и т. п.

AutoCAD предлагает многооконную среду проектирования Multiple Design Environment (MDE), которая допускает одновременное открытие нескольких чертежей. В одном сеансе работы можно открывать неограниченное количество рисунков, не жертвуя при этом производительностью. Среда МDE позволяет перетаскивать объекты, копировать их свойства, такие как цвет, слой, тип линии, из одного рисунка в другой. Она обеспечивает параллельную работу с несколькими рисунками, не прерывая выполнения текущей команды и не нарушая последовательности действий. Это существенно упрощает выполнение многих операций и повышает эффективность работы.

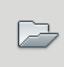

Открыть существующий рисунок можно с помощью команды OPEN, которая вызывается из падающего меню File → Open... (Ctrl+O) или щелчком на пиктограмме Open... панели быстрого доступа.

После обращения к команде OPEN на экране AutoCAD появляется диалоговое окно выбора файла Select File (рис. 1.2). Здесь можно выбрать файл из списка или ввести его имя в поле File name:

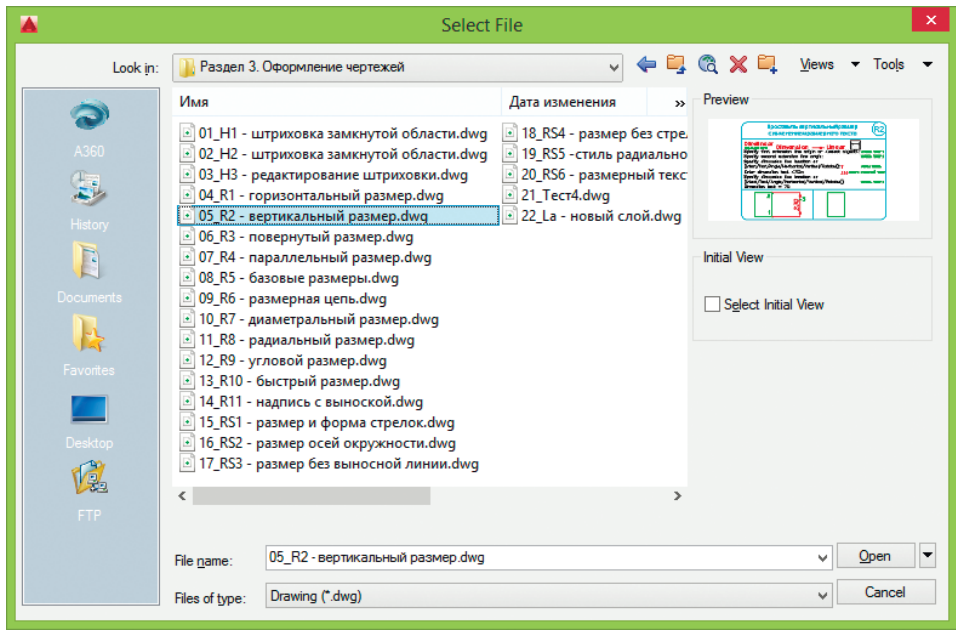

Рис. 1.2. Диалоговое окно выбора файла

При выделении в списке одного из файлов в области **Preview** появляется соответствующий образец рисунка. Нажатие кнопки Views выводит список, изменяя параметры которого, пользователь может выбрать форму представления файлов, предлагаемых для открытия: список, таблицу, образцы.

При нажатии стрелки справа от кнопки **Open** (в правом нижнем углу диалогового окна) в списке устанавливается режим открытия файлов - Open (Открыть), Open Read-Only (Открыть для чтения), Partial Open (Открыть частично), Partial Open **Read-Only** (Открыть для чтения частично). Частичное открытие позволяет загружать только те объекты рисунка, которые принадлежат определенным слоям или видовым экранам. Это оказывается полезным при работе с большими файлами.

Для открытия нескольких рисунков одновременно следует выбрать необходимые файлы в диалоговом окне Select File, используя клавишу Shift или Ctrl.

Кроме того, рисунки можно открывать путем перетаскивания из **Проводника** Windows. Для этого один или несколько выделенных в дереве **Проводника** файлов следует перетащить с помощью мыши в любую часть окна AutoCAD, за исключением области рисунка, например на командную строку или в ту часть панелей инструментов, которая не занята кнопками. Если же перетащить один файл в область рисования уже открытого рисунка, то произойдет вставка содержимого перетаскиваемого документа в текущий рисунок в качестве внешней ссылки.

Для открытия рисунка можно дважды щелкнуть на имени соответствующего файла в **Проводнике** Windows, что приведет к автоматическому запуску AutoCAD. Если же в системе уже ведется сеанс работы в AutoCAD, то рисунок откроется в нем.

В AutoCAD имеется специальное средство просмотра небольших фрагментов рисунков, открытия файлов рисунков и их поиска. Его можно использовать для поиска файлов в структуре папок на одном или нескольких дисках.

Для загрузки диалогового окна просмотра и поиска файлов **Find**, показанного на рис. 1.3, необходимо в диалоговом окне **Select File** последовательно щелкнуть на кнопках **Tools**  $\rightarrow$  **Find** 

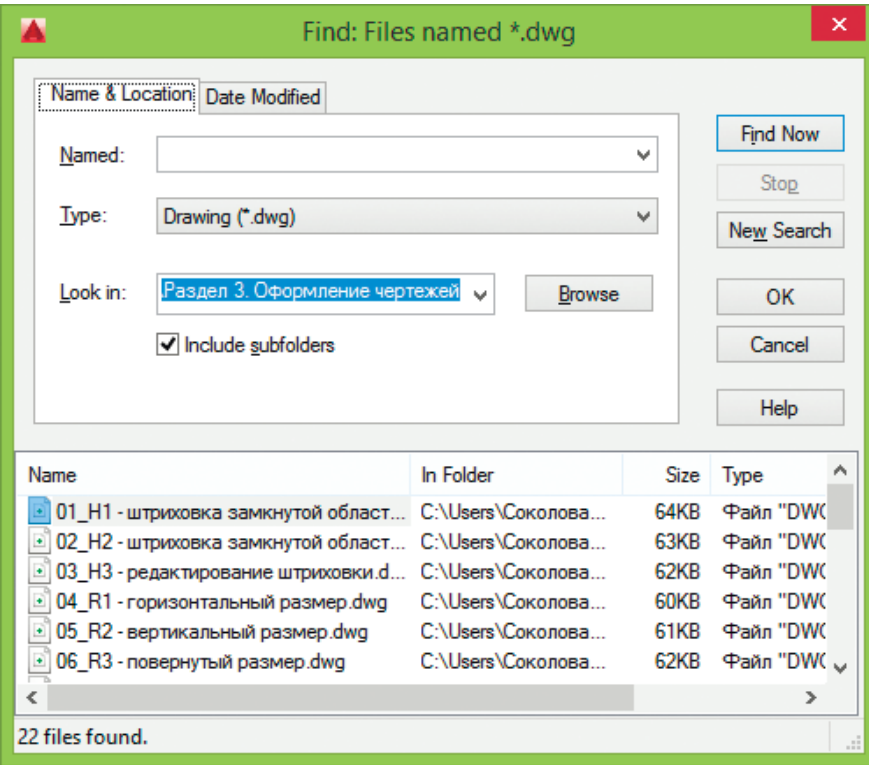

**Рис. 1.3.** Диалоговое окно просмотра и поиска файлов

На вкладке **Name & Location** диалогового окна **Find** указываются имя, расширение и область поиска файла.

AutoCAD разрешает выполнять поиск файлов по датам их создания, пользуясь вкладкой **Date Modified** диалогового окна **Find** (рис. 1.4). Здесь организуется поиск файлов, созданных или измененных в период между двумя указанными датами либо за определенное количество последних дней или месяцев. Имена найденных документов отображаются в нижней части диалогового окна.

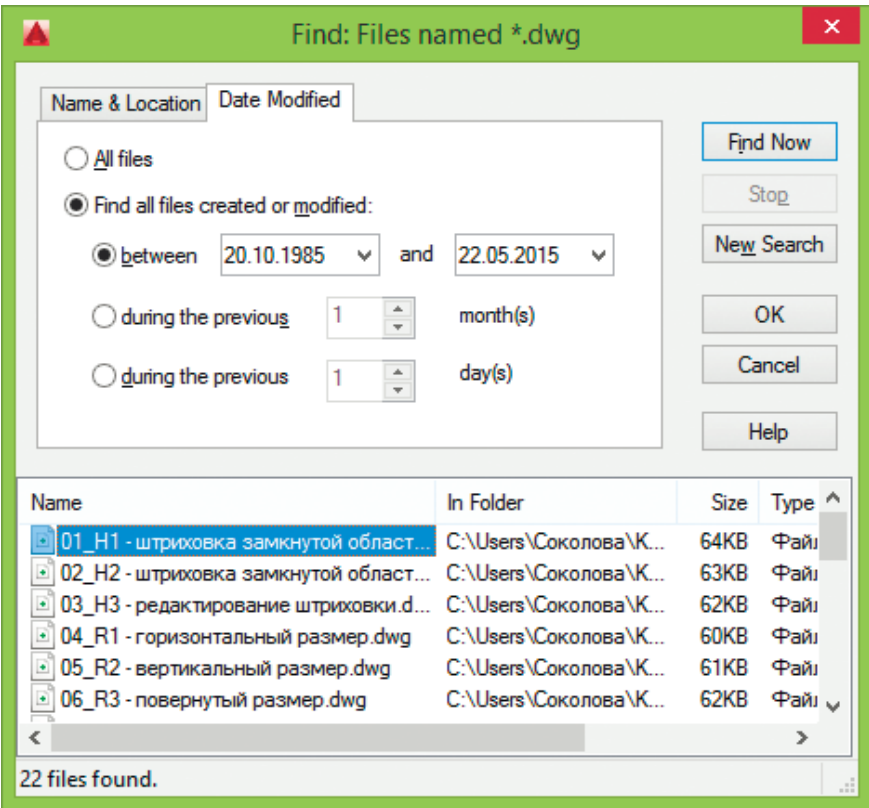

**Рис. 1.4.** Вкладка поиска файлов

Рисунки, созданные в AutoCAD любой предшествующей версии, открываются как любой документ версии 2016 и автоматически преобразуются в новый формат.

### **Создание рисунков**

При создании рисунка могут использоваться различные стандарты. Иногда они диктуются государственными и отраслевыми стандартами или нормами предприятия, иногда – требованиями заказчика. Ключевой момент как для непосредственных исполнителей, так и для руководителей групп, контролирующих ход выполнения проекта, - это грамотная подготовка начальных параметров рисунка.

Рассмотрим в качестве примера архитектурный проект. Он может включать в себя множество разделов: планы этажей, схемы сетей водоснабжения, канализации, отопления, вентиляции и т. п. Обычно каждый раздел проекта разрабатывается в отдельном подразделении, поэтому здесь остро встает проблема унификации. Наиболее грамотное ее решение – обеспечение всех исполнителей файлами шаблонов, настроенными на используемую систему единиц и содержащими стандартные рамку, основную надпись, слои и типы линий.

Не менее важно, какие стили применяются для текстовых надписей, штрихования и нанесения размеров. Их также следует задавать заранее: это дает гарантию, что каждый проектировщик будет действовать без отклонения от оговоренных стандартов.

Следует ответственно подходить к выбору рабочего масштаба. Только четкое представление о том, как соотносятся единицы рисунка на экране и единицы чертежа, выводимого на плоттер, позволяет правильно выбрать высоту текста для пояснительных надписей и размеров.

Хотя компоновка чертежа обычно производится на последних стадиях проектирования, грамотное планирование на предварительных этапах позволяет избежать многих ошибок и избавить персонал от излишних операций редактирования. При создании проекта работа, как правило, ведется в пространстве модели (здесь объекты представляются в натуральную величину), а для компоновки чертежа выполняется переход в пространство листа, где ко всем графическим объектам, текстам, типам линий и размерам применяется необходимый масштабный коэффициент.

Все начальные установки рисунка могут быть сохранены в шаблоне для последующего использования в других документах. В качестве шаблона могут применяться как рисунки, поставляемые с AutoCAD, так и любые другие, в том числе созданные пользователем. Новый рисунок наследует всю информацию из используемого шаблона. Имеется также возможность запускать AutoCAD без шаблона.

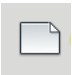

Создать новый рисунок позволяет команда NEW, вызываемая из падающего меню File → New... (Ctrl+N) или щелчком на пиктограмме **New панели быстрого доступа.** 

После запуска команды открывается диалоговое окно выбора шаблона Select tamplate (рис. 1.5) (в том случае, если значение системной переменной STARTUP установлено в 0).

Если значение системной переменной STARTUP установлено в 1, то после запуска команды NEW выводится диалоговое окно создания нового рисунка Create New **Drawing** (рис. 1.6), где производятся необходимые настройки параметров рабочей среды AutoCAD.

|                  | Select template                            | ×                                                                          |
|------------------|--------------------------------------------|----------------------------------------------------------------------------|
| Look in:         | Template                                   | $\leftarrow$ $\Box$ $\odot$ $\times$ $\Box$ Views<br>Tools<br>$\checkmark$ |
|                  | Имя                                        | Preview<br>Дата изменен                                                    |
|                  | <b>PTWTemplates</b>                        | 09.04.2015 11:1<br>------------------------------                          |
| A360             | <b>SheetSets</b>                           | 09.04.2015 11:1                                                            |
|                  | acad -Named Plot Styles.dwt                | 09.01.2015 1:13                                                            |
|                  | acad -Named Plot Styles3D.dwt              | 09.01.2015 1:13                                                            |
| History          | acad.dwt                                   | 09.01.2015 1:13                                                            |
|                  | acad3D.dwt                                 | 09.01.2015 1:13                                                            |
|                  | acadISO -Named Plot Styles.dwt             | 09.01.2015 1:13                                                            |
| <b>Documents</b> | acadISO -Named Plot Styles3D.dwt           | 09.01.2015 1:13                                                            |
|                  | acadiso.dwt                                | 09.01.2015 1:13                                                            |
|                  | acadiso3D.dwt                              | 09.01.2015 1:13                                                            |
| Favorites        | Tutorial-iArch.dwt                         | 09.01.2015 1:13                                                            |
|                  | Tutorial-iMfg.dwt                          | 09.01.2015 1:13                                                            |
|                  | Tutorial-mArch.dwt                         | 09.01.2015 1:13                                                            |
| Desktop          | Tutorial-mMfg.dwt                          | 09.01.2015 1:13                                                            |
|                  |                                            |                                                                            |
|                  |                                            |                                                                            |
|                  | $\epsilon$                                 | $\rightarrow$                                                              |
| FTP              |                                            |                                                                            |
|                  | Tutorial-iMfg.dwt<br>File name:            | Open<br>v                                                                  |
|                  | Drawing Template (*.dwt)<br>Files of type: | Cancel<br>v                                                                |

**Рис. 1.5.** Диалоговое окно выбора шаблона

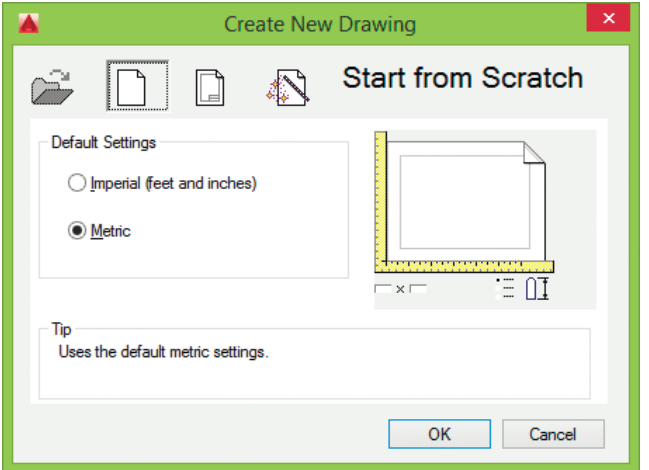

**Рис. 1.6.** Диалоговое окно создания нового рисунка

При создании рисунка по простейшему шаблону используется пиктограмма **Start from Scratch**. В данном режиме устанавливается британская или метрическая система единиц. Значения многих системных переменных, принятые по умолчанию, зависят от того, какая из двух

систем выбрана. Эти переменные управляют текстом, размерами, сеткой, режимами привязки, а также устанавливают действующие по умолчанию тип линий и файл образцов штриховки:

- **Imperial (feet and inches)** создается рисунок, использующий британскую систему единиц измерения (футы и дюймы), по шаблону acad.dwt. При этом область рисования, иначе называемая лимитами рисунка, устанавливается равной 12×9 дюймов;
- **Metric** *–* создается рисунок, где используется метрическая система единиц измерения (миллиметры), по шаблону acadiso.dwt. При этом устанавливается область рисования 429×297 мм.

Чтобы создать рисунок с использованием шаблона, документа, установки которого используются как основа для нового рисунка, необходимо в диалоговом окне **Create New Drawing** щелкнуть на пиктограмме **Use a Template** и в списке **Select a Template:** указать нужный шаблон, содержащий необходимые установки черчения (рис. 1.7). В списке перечисляются имена файлов шаблонов с расширением DWT, которые найдены по стандартному пути, заданному в диалоговом окне настроек **Options**. В шаблонах определяются различные параметры рисунка, в том числе наборы специально созданных слоев, типов линий и видов;

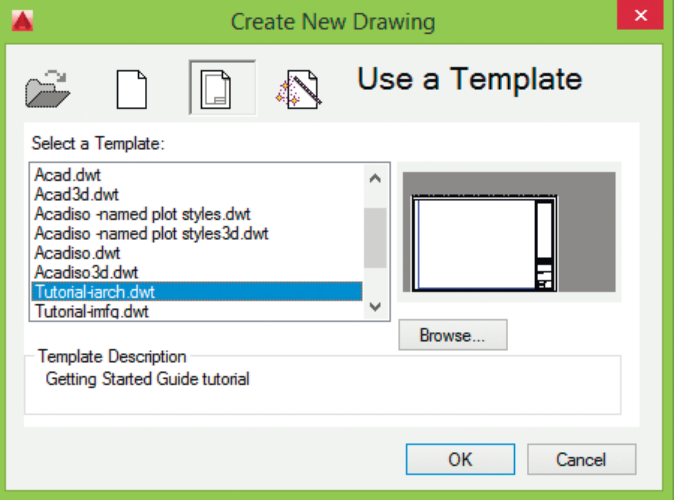

**Рис. 1.7.** Выбор шаблона рисунка

B AutoCAD имеется так называемый Мастер подготовки Wizard - служебное средство для создания нового рисунка. С помощью Мастера подготовки можно, взяв за основу текущий шаблон, модифицировать некоторые базовые установки. Например, пользователь может автоматически настраивать масштабные коэффициенты для текста в зависимости от общих размеров рисунка. Если рисунки крупные, выбирается большая высота символов, если мелкие - меньшая; таким образом обеспечивается разборчивость текстовых надписей, когда рисунок отображается на экране целиком.

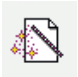

Для вызова Мастера подготовки необходимо в диалоговом окне **Create New Drawing** щелкнуть на пиктограмме Use a Wizard – откроется окно, показанное на рис. 1.8.

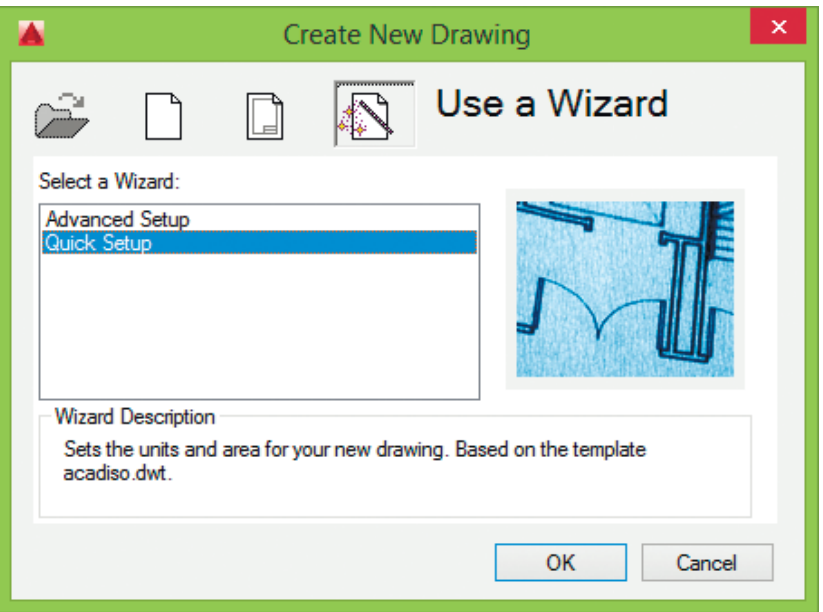

Рис. 1.8. Создание нового рисунка с помощью Мастера подготовки

Мастер быстрой подготовки **QuickSetup** (рис. 1.9) позволяет задать для нового рисунка единицы измерения **Units** и область рисования **Area**. Поддерживаются следующие типы единиц для рисования и вычерчивания: десятичные - **Decimal**,  $u$ нженерные – Engineering, архитектурные – Architectural, дробные – Fractional, научные - Scientific.

Далее, указывая ширину **Width** и длину **Length** области рисования, пользователь тем самым задает граничные пределы рисунка, так называемые лимиты. Именно лимитами определяется размер чертежа, впоследствии выводимого на плоттер. После того как все параметры заданы, Мастер быстрой подготовки запускает сеанс рисования в пространстве модели.